### ТЕХНОЛОГИИ СОЗДАНИЯ БЛОГА

 $2013$ ,  $H.M.$   $R$ pariuesa,  $\circledcirc$ Н.А. Рыжикова

# ТЕОРЕТИЧЕСКИЙ АСПЕКТ

#### Понятие блога

• **Блог** (англ. *blog*, от *web log* — интернетжурнал событий, интернет-дневник, онлайн-дневник) — веб-сайт, основное содержимое которого — регулярно добавляемые записи, содержащие текст, изображения или мультимедиа.

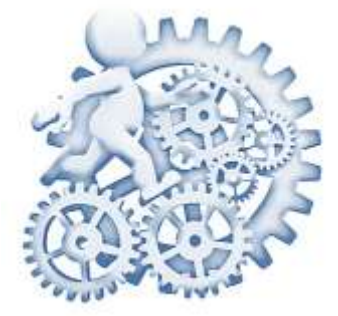

#### Типы блогов

- Личный блог
- Профессиональный блог
- Бренд блог
- Новостной блог
- Нетрадиционные блоги

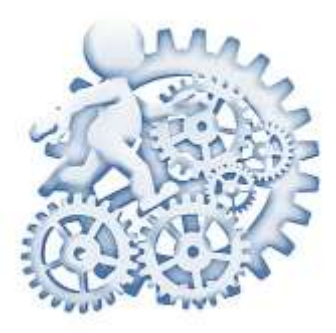

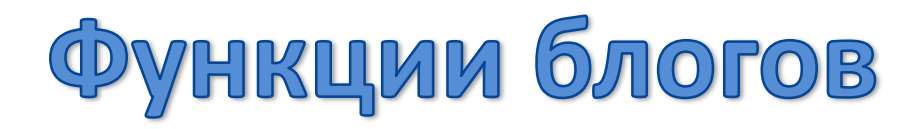

- Коммуникативная функция
- Функция самопрезентации
- Функция развлечения
- Функция сплочения и удержания социальных связей
- Функция мемуаров
- Функция саморазвития, или рефлексии
- Психотерапевтическая функция
- Продвижение товаров и услуг

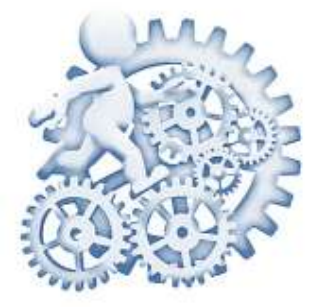

### Идеи по использованию блога в образовании

- Для ведения учебного блога, блога класса, творческой группы, педагога, ученика
- Для создания сайта школы в формате блога
- Для организации площадки для общения
- Для раздачи заданий, задач, ведения проекта, исследовательской работы
- Организации портфолио

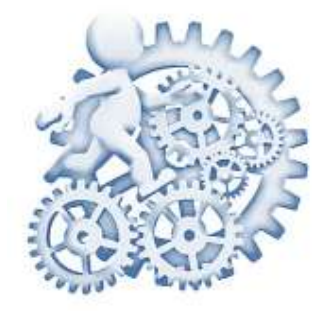

# ОСНОВЫ СОЗДАНИЯ БЛОГА НА ПЛАТФОРМЕ BLOGGER

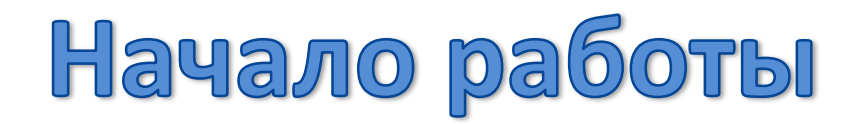

- Чтобы начать, войдите в свой аккаунт Google. (Если вы пользуетесь электронной почтой Gmail, Google Группами или социальной сетью orkut, то аккаунт у вас уже есть.) Если у вас еще нет аккаунта Google,создайте новый.
- **Перейдите в Blogger**.
- Нажмите кнопку "Новый блог", выберите заголовок, адрес и понравившийся шаблон оформления блога.

#### Панель инструментов

- На панели инструментов перечислены все ваши блоги. Рядом с каждым из них расположены значки различных действий:
	- **Создание новых сообщений** (оранжевый значок карандаша)
	- **Просмотр сообщений** (серый значок «Перейти к списку сообщений»)
	- В списке чтения перечислены **любимые блоги**, на которые вы подписаны, и последние опубликованные в них сообщения.
	- **Список доступных вкладок**: Обзор, Сообщения, Страницы, Комментарии, Статистика, Прибыль, Дизайн, Шаблон, Настройки.

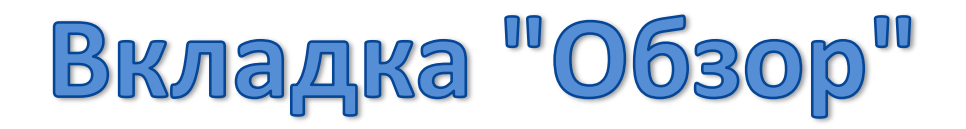

• На вкладке Обзор можно посмотреть статистику посещений вашего блога, новости и советы от команды Blogger, а также новости Blogs of Note.

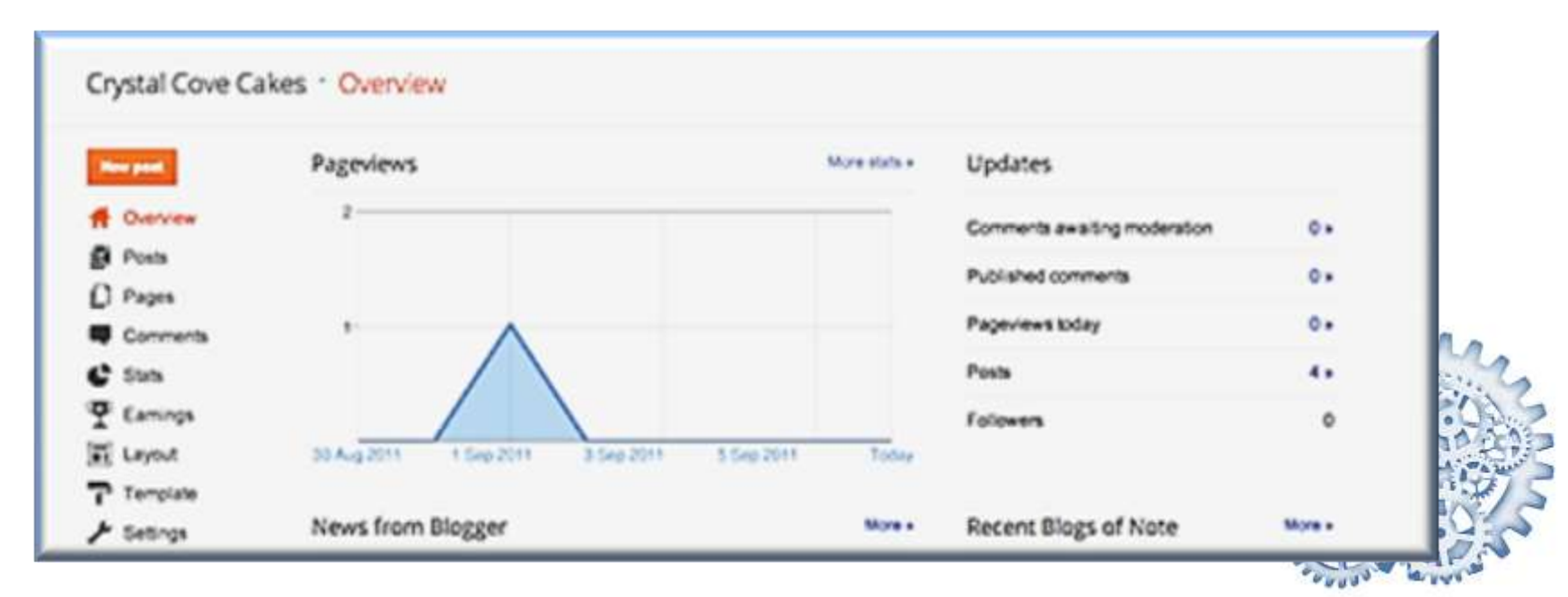

#### Как создать сообщение

- После входа в Blogger вы увидите панель инструментов со списком блогов. Вот что вам нужно сделать:
	- Для начала нажмите оранжевую кнопку с изображением карандаша.
	- Откроется редактор сообщений. Начните с заголовка (он необязателен), а затем введите текст сообщения.
- Чтобы увидеть, как будет выглядеть сообщение в блоге, нажмите кнопку **Просмотр**. Чтобы опубликовать сообщение, нажмите кнопку **Публикация**.

#### Как добавить изображение

- Чтобы добавить изображение, нажмите на значок изображения в панели инструментов редактора сообщений. Откроется окно с предложением найти файл изображения на компьютере или ввести URL картинки в Интернете.
- Нажмите кнопку ЗАГРУЗИТЬ ИЗОБРАЖЕНИЕ, чтобы добавить изображение, а затем кнопку ГОТОВО в окне с уведомлением о том, что сообщение добавлено. После этого вы вернетесь к редактору, в котором появится картинка, готовая к публикации.

#### Как добавить видео

- Чтобы добавить видеоролик, нажмите на значок хлопушки в панели инструментов редактора сообщений. Откроется окно "Добавьте видео в сообщение блога".
- Нажмите кнопку **Обзор** и выберите на компьютере видеофайл, который нужно добавить (размер файла не может превышать 100 МБ).
- Перед добавлением видео введите заголовок в поле "Заголовок видео" и примите Условия предоставления услуг. Затем нажмите кнопку **ЗАГРУЗИТЬ ВИДЕО**.
- Во время загрузки вы увидите расположение окна видеоролика в сообщении, а также информацию о ходе загрузки. После завершения загрузки видеоролик появится в редакторе сообщений.

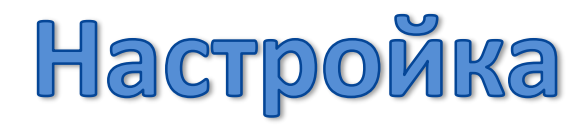

• Дизайн блога можно настроить с помощью шаблонов. При создании нового блога сначала выбирается шаблон по умолчанию, который служит базовым оформлением.

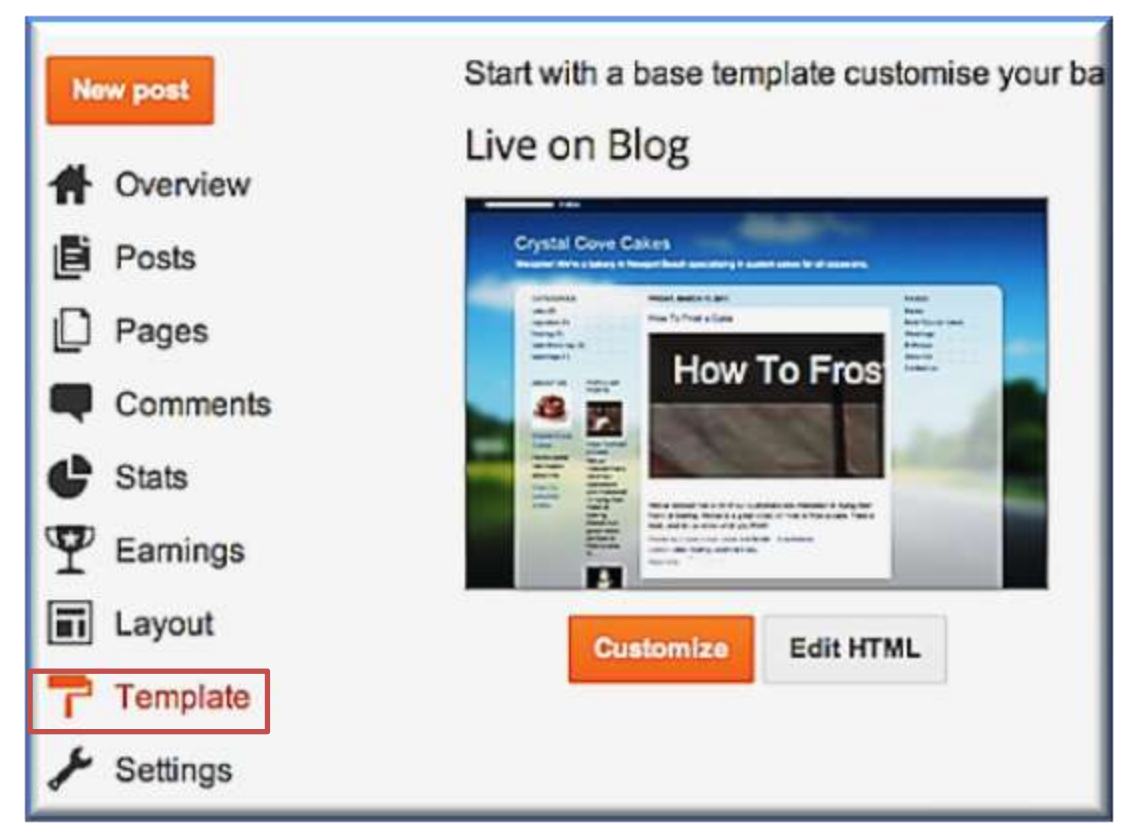

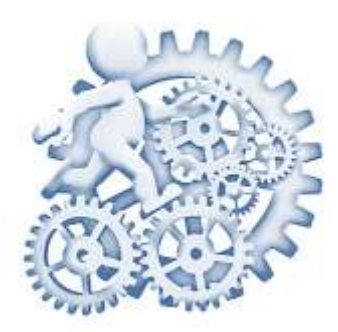

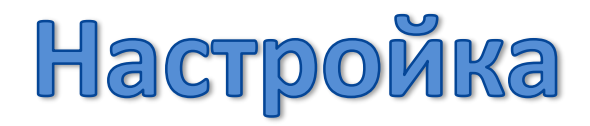

- На вкладке **Шаблон** можно нажать оранжевую кнопку **Настроить** и начать работу с простым и удобным дизайнером шаблонов или выбрать один из множества базовых вариантов.
- Кроме того, удобный и простой в освоении интерфейс позволяет настраивать оформление, перетаскивая элементы на странице. Также можно добавлять гаджеты, опросы пользователей и т.п.

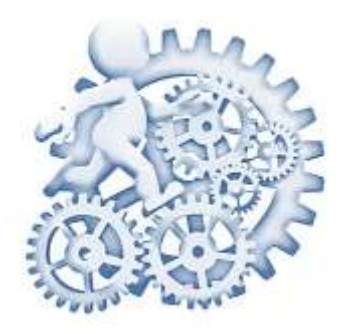

#### Конфиденциальность и разрешения

• По умолчанию ваш блог могут читать все пользователи Интернета, но при желании его можно сделать личным. Для этого измените параметры на странице **Настройки > Основное**.

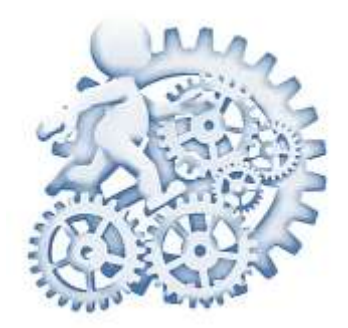

#### Список источников

- [http://ecoprof.com/wp-content/uploads/Fotolia\\_22252045\\_XS.jpg](http://ecoprof.com/wp-content/uploads/Fotolia_22252045_XS.jpg) - изображение «Человечек с шестеренками»
- [http://1.bp.blogspot.com/-PARn-](http://1.bp.blogspot.com/-PARn-CupN3U/UaTdW0CWhYI/AAAAAAAAKeI/Gqz1G1j20sA/s1600/blogue.jpg)[CupN3U/UaTdW0CWhYI/AAAAAAAAKeI/Gqz1G1j20sA/s1600/blogu](http://1.bp.blogspot.com/-PARn-CupN3U/UaTdW0CWhYI/AAAAAAAAKeI/Gqz1G1j20sA/s1600/blogue.jpg) [e.jpg](http://1.bp.blogspot.com/-PARn-CupN3U/UaTdW0CWhYI/AAAAAAAAKeI/Gqz1G1j20sA/s1600/blogue.jpg) - изображение «Надпись blog»
- [http://web-urok.com/2011/03/22/chto-takoe-blog-dlya-chego-on](http://web-urok.com/2011/03/22/chto-takoe-blog-dlya-chego-on-nuzhen/)[nuzhen/](http://web-urok.com/2011/03/22/chto-takoe-blog-dlya-chego-on-nuzhen/) - Статья «Что такое блог? Для чего он нужен?»
- <http://ru.wikipedia.org/wiki/%D0%91%D0%BB%D0%BE%D0%B3> Статья «Блог»
- [https://support.google.com/blogger/answer/1623800?hl=ru&ref\\_t](https://support.google.com/blogger/answer/1623800?hl=ru&ref_topic=3339243) [opic=3339243](https://support.google.com/blogger/answer/1623800?hl=ru&ref_topic=3339243) – руководство по началу работы с Blogger

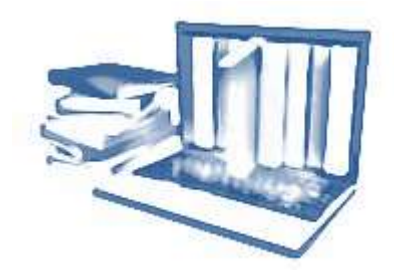